# **給与明細書等の電子交付について**

## (電子交付の承諾提出から画面での確認まで)

#### 1.電子交付の承諾提出

 現在,人事Webシステム「あろは」の中に,承諾提出用のメニューを設けてあります。このメニューをクリックすると,電子交付の対象となる帳票や交付開始日等の説明が表示されますので,内容をご確認の上,電子交付の承諾を提出していただきますようお願いします。

O「あろは」のURL : <u>https://kintai-hiroshimauniv.ccms.works-hi.co.jp/cws/cws (又は「いろは」→「学内システム」タブ→「「あろは」」)</u><br>○ 「ロークかミのアクトフに限定されていささので、ウウ笑の覚別かミジ児される場へは、特望バブ·マ教育研究トンクーのVPN放生さざジ児バキ ※学内ネットワークからのアクセスに限定されていますので,自宅等の学外から利用される場合は,情報メディア教育研究センターのVPN接続をご利用ください。O情報メディア教育研究センターのVPNサービスのURL: <u>https://www.media.hiroshima-u.ac.jp/services/hinet/vpngw/</u>

#### 【操作方法】

 ①システムにログイン後,サービスメニューの上部に「給与明細書等の電子交付承諾はこちらから」というメニューが表示されますので,こちらをクリックしてください。

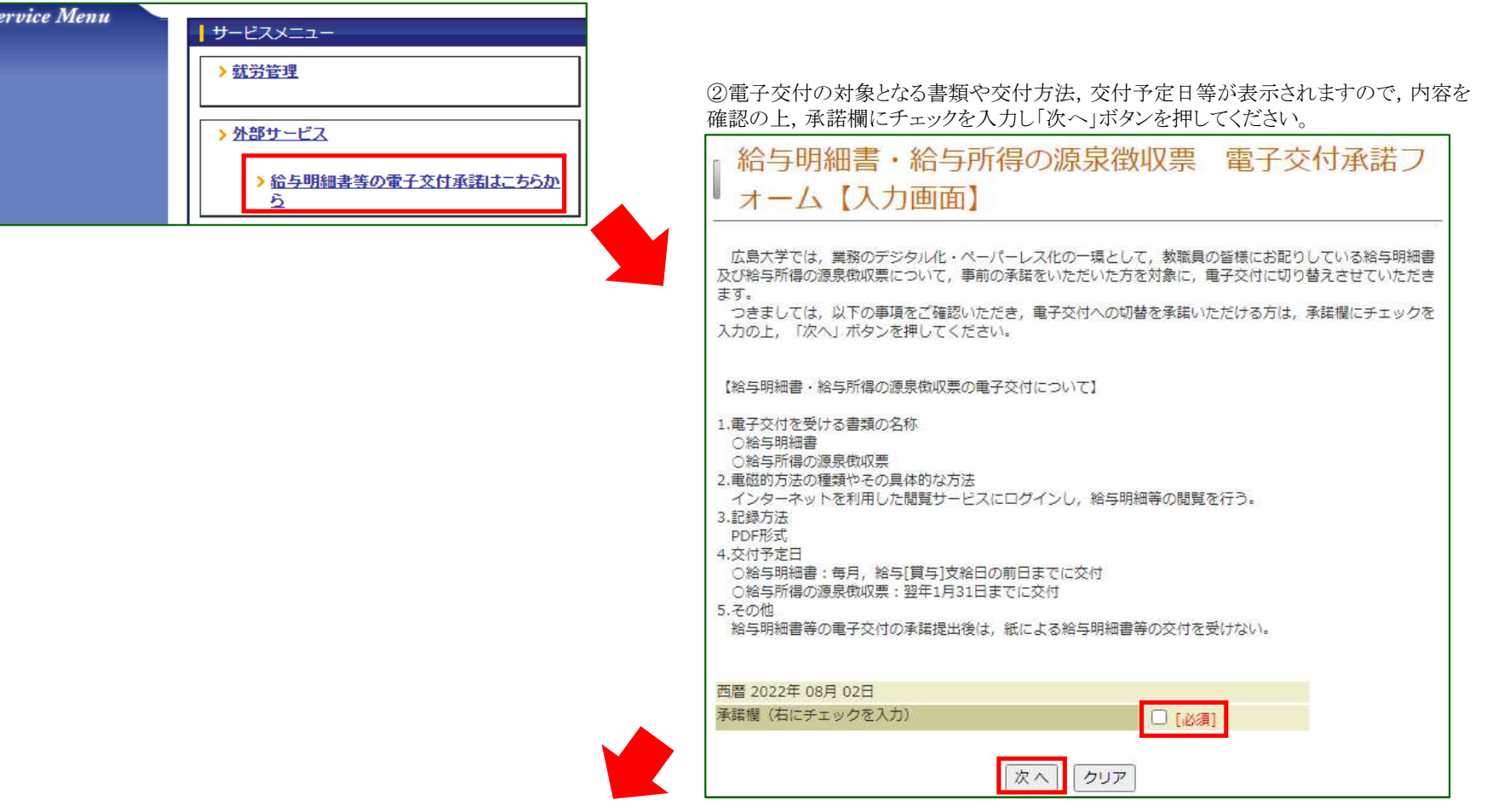

③申請内容を再度確認の上,「送信」ボタンを押してください。

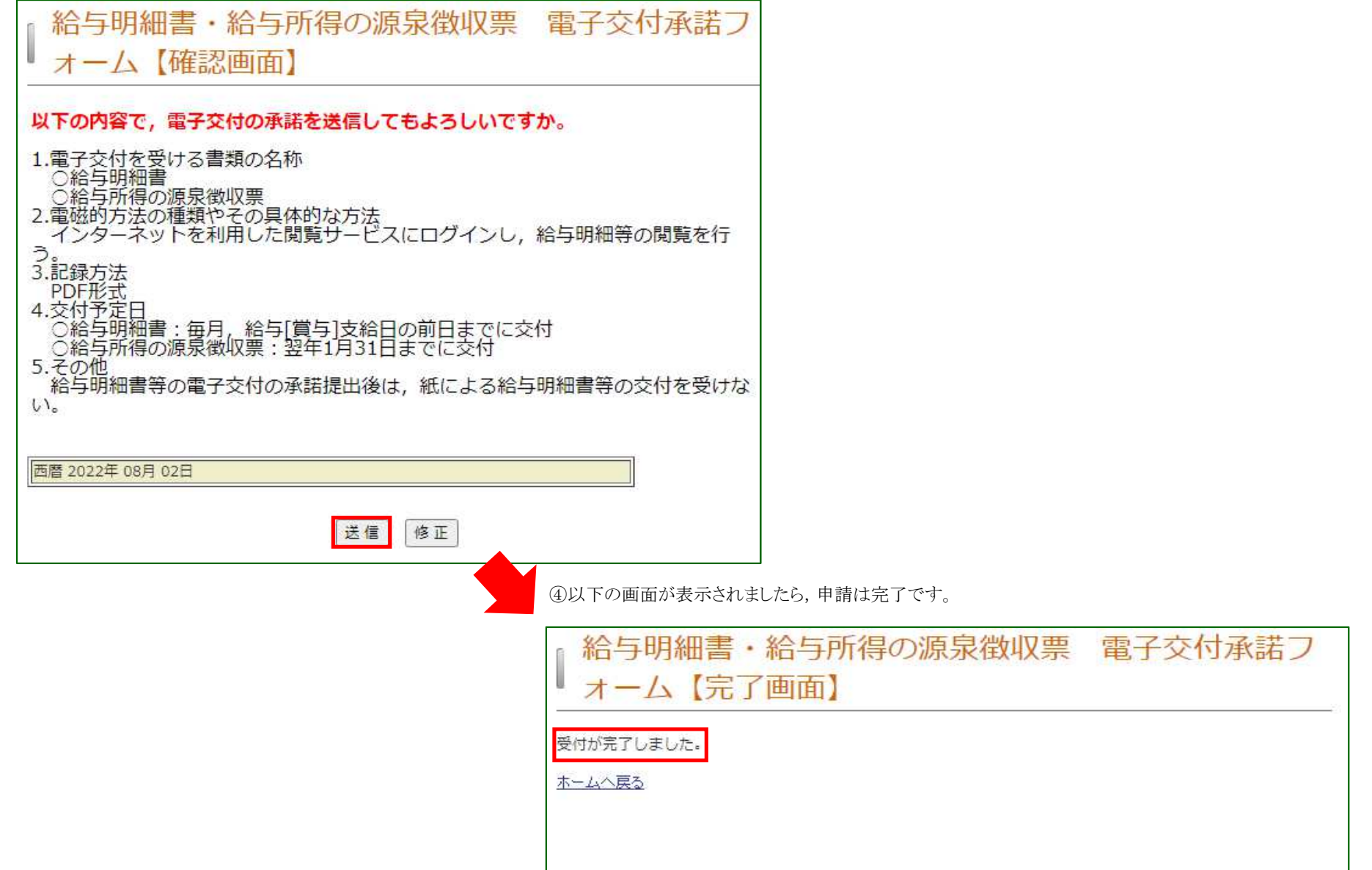

承諾提出日の翌日(ただし,承諾提出日が休日又は一斉休暇の場合は,休日明け2日目の平日)から,給与明細書等の閲覧が可能となります。

次のページからはその閲覧方法についてご説明します。

#### 2.給与明細書等の閲覧

システムの中に閲覧用のメニューを設け,対象の年月を選択すると画面に表示されます。

PDFとして保存することも可能です。

以下,給与明細書を例に画面イメージをご紹介します(画面遷移のイメージは給与所得の源泉徴収票も同様です)。

#### 【操作方法】

①システムにログイン後,サービスメニューの上部に「給与情報照会>給与明細」というメニューが表示されますので,こちらをクリックしてください。

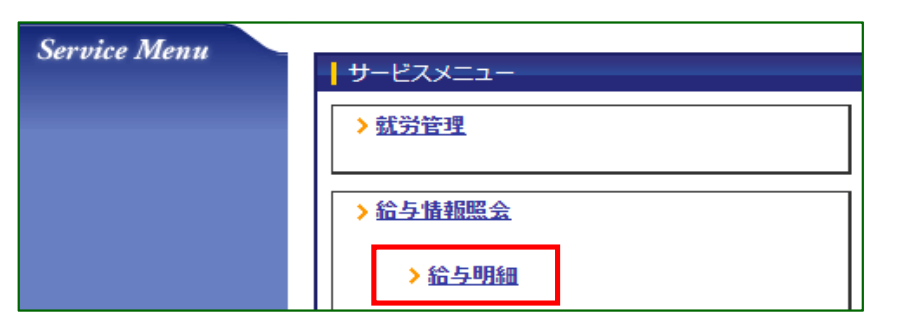

②月例給与の明細を閲覧されたい場合は「月例給与明細」を,賞与・一時金の明細を閲覧されたい場合は「賞与・一時金明細」をクリックしてください。

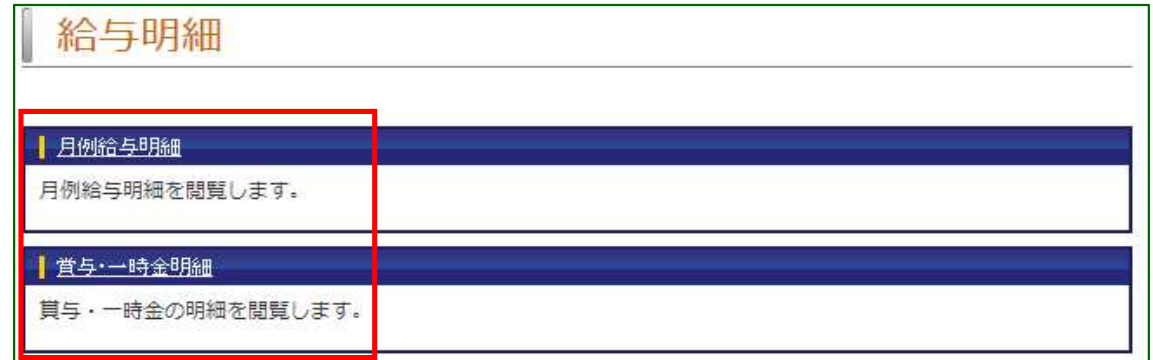

### (月例給与明細を選択された場合)

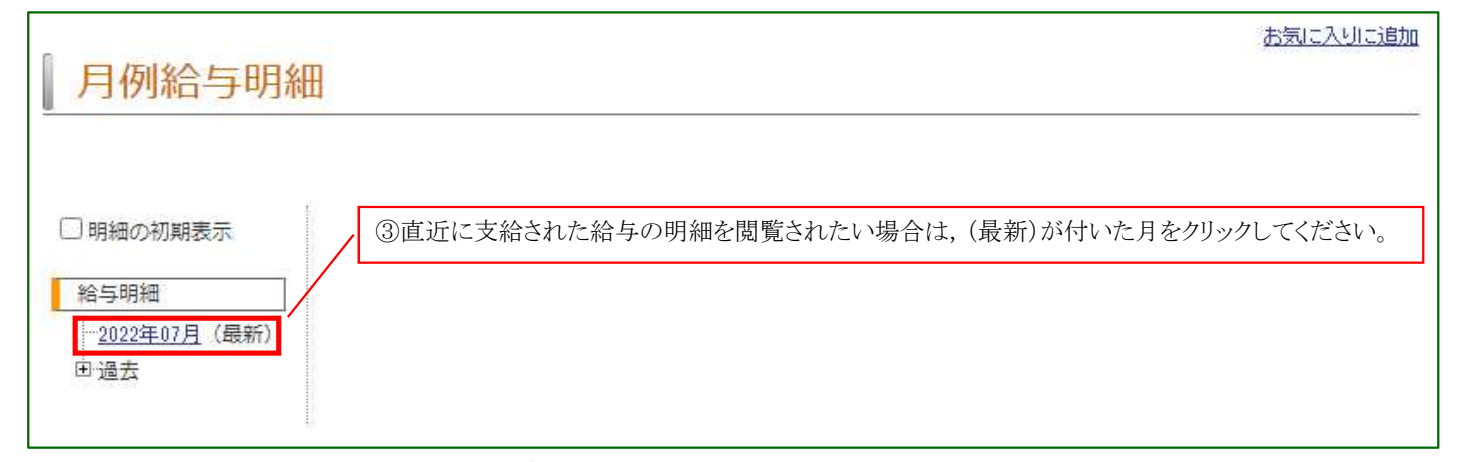

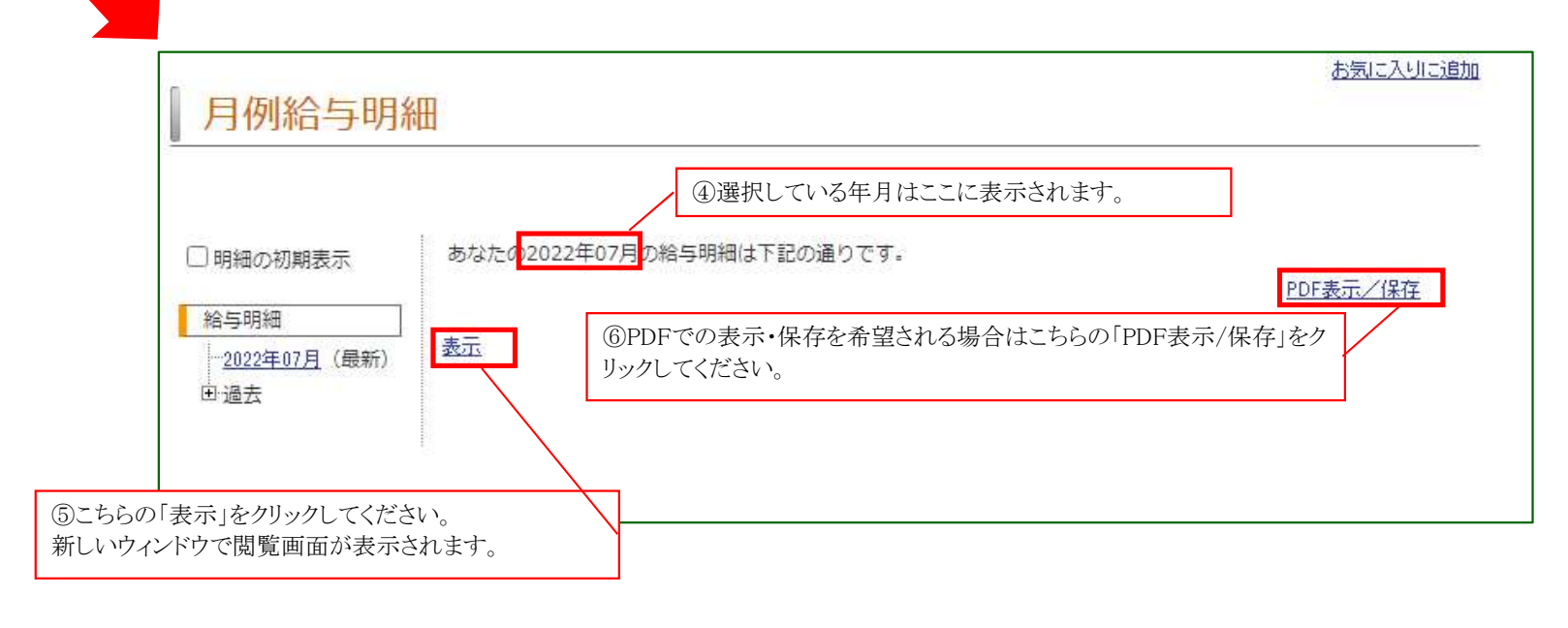

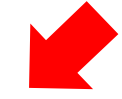

⑦以下のとおり,給与明細書が表示されます。

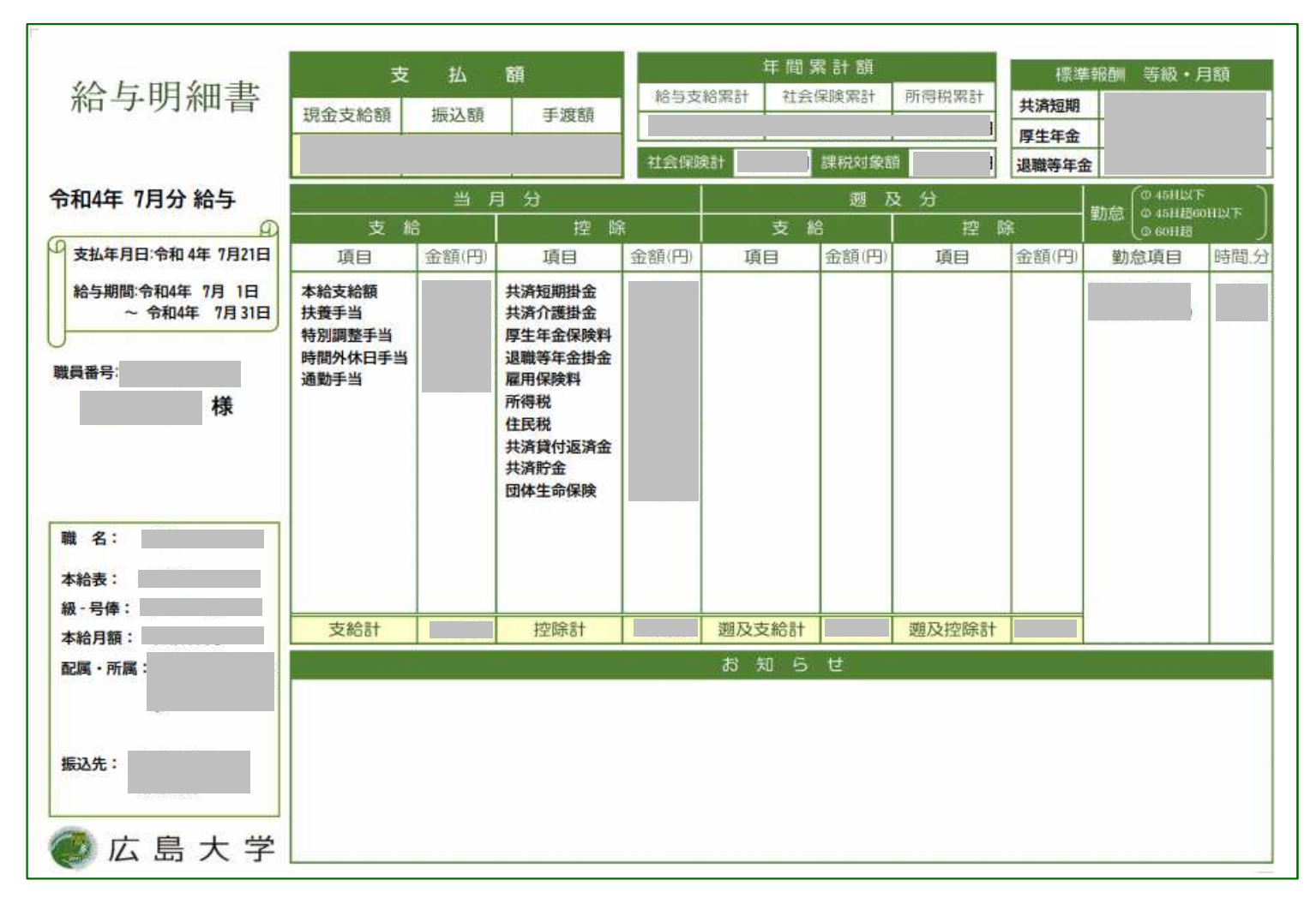

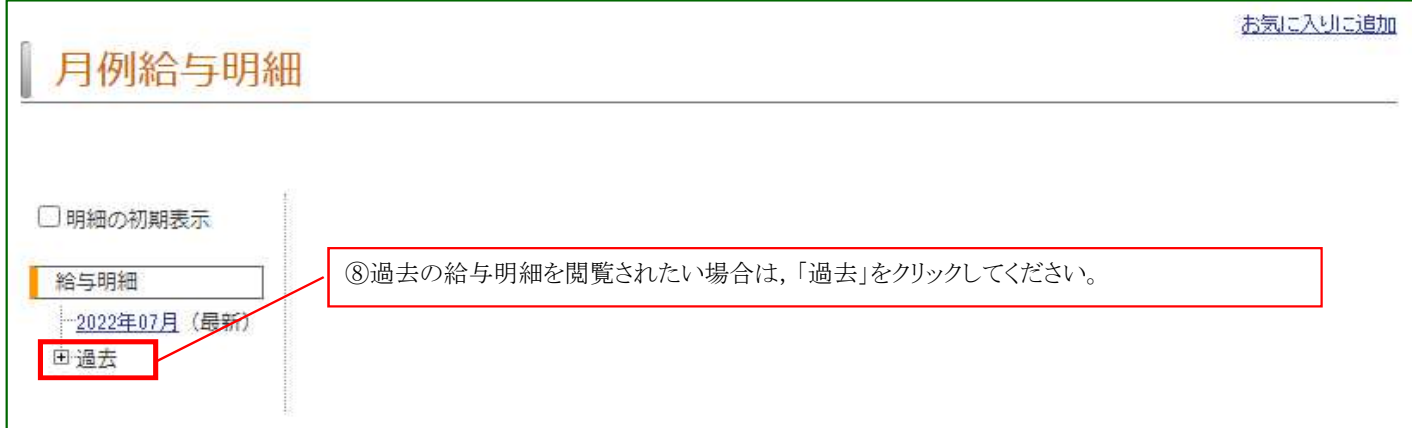

**START** 

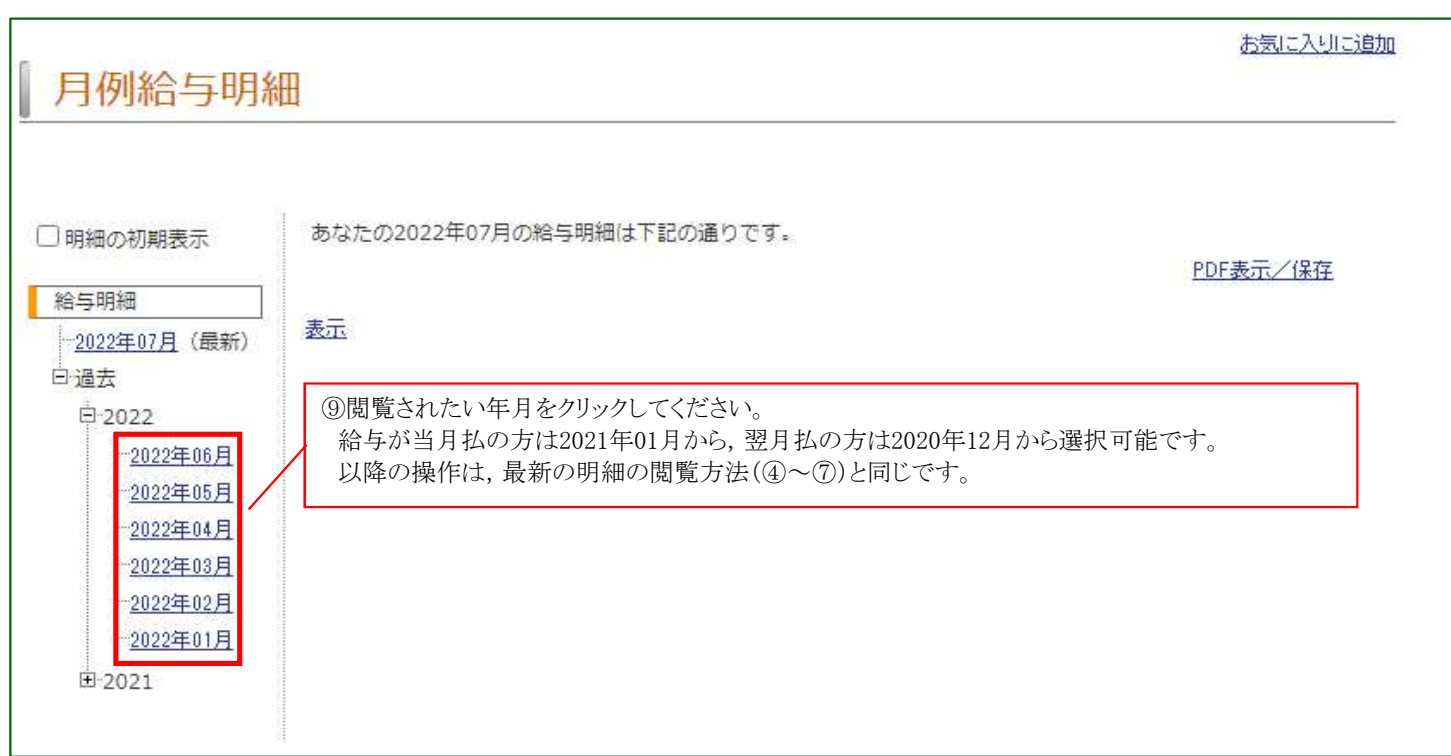

## (賞与・一時金明細を選択された場合)

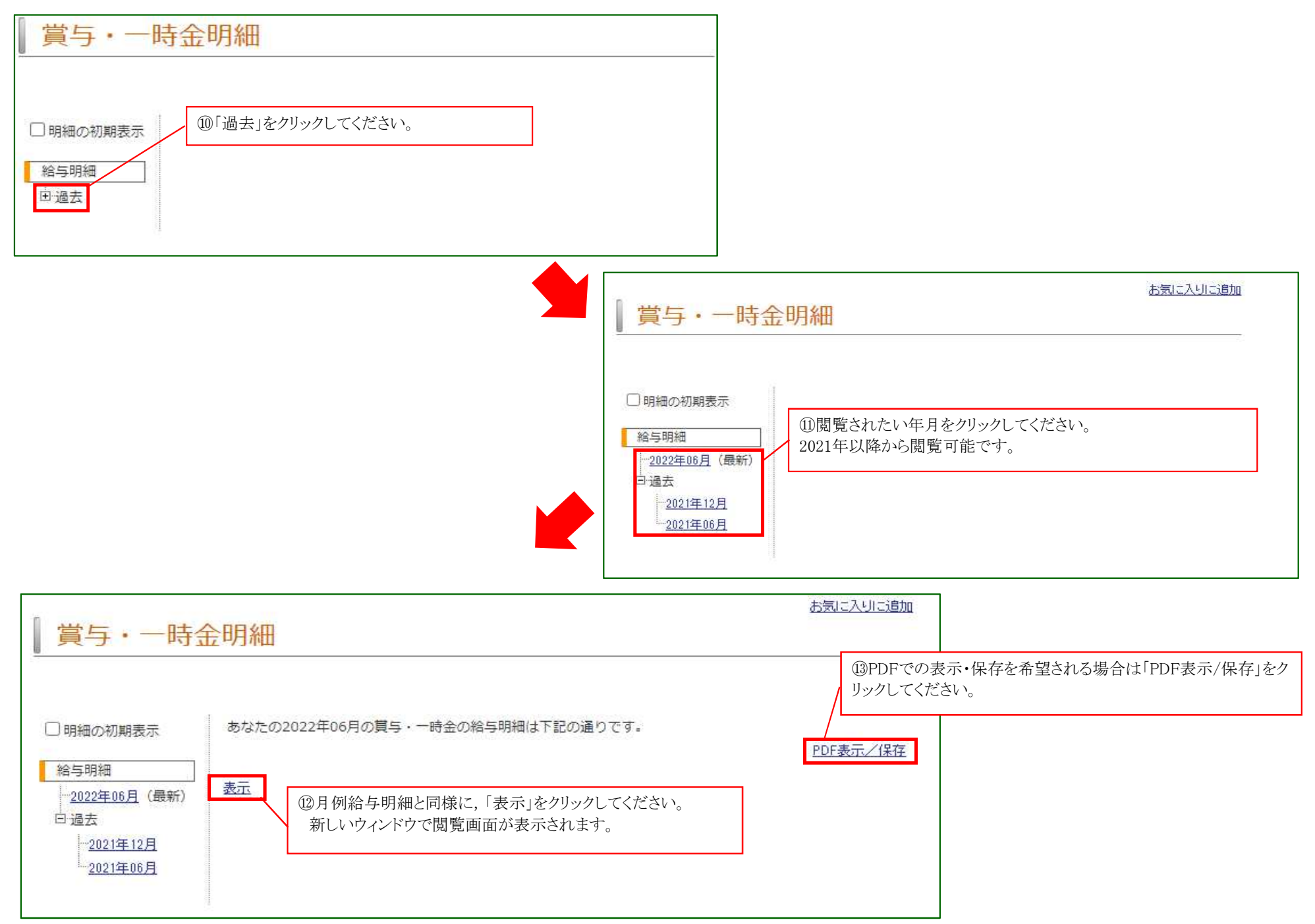

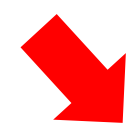

#### ⑭以下のとおり,給与明細書が表示されます。

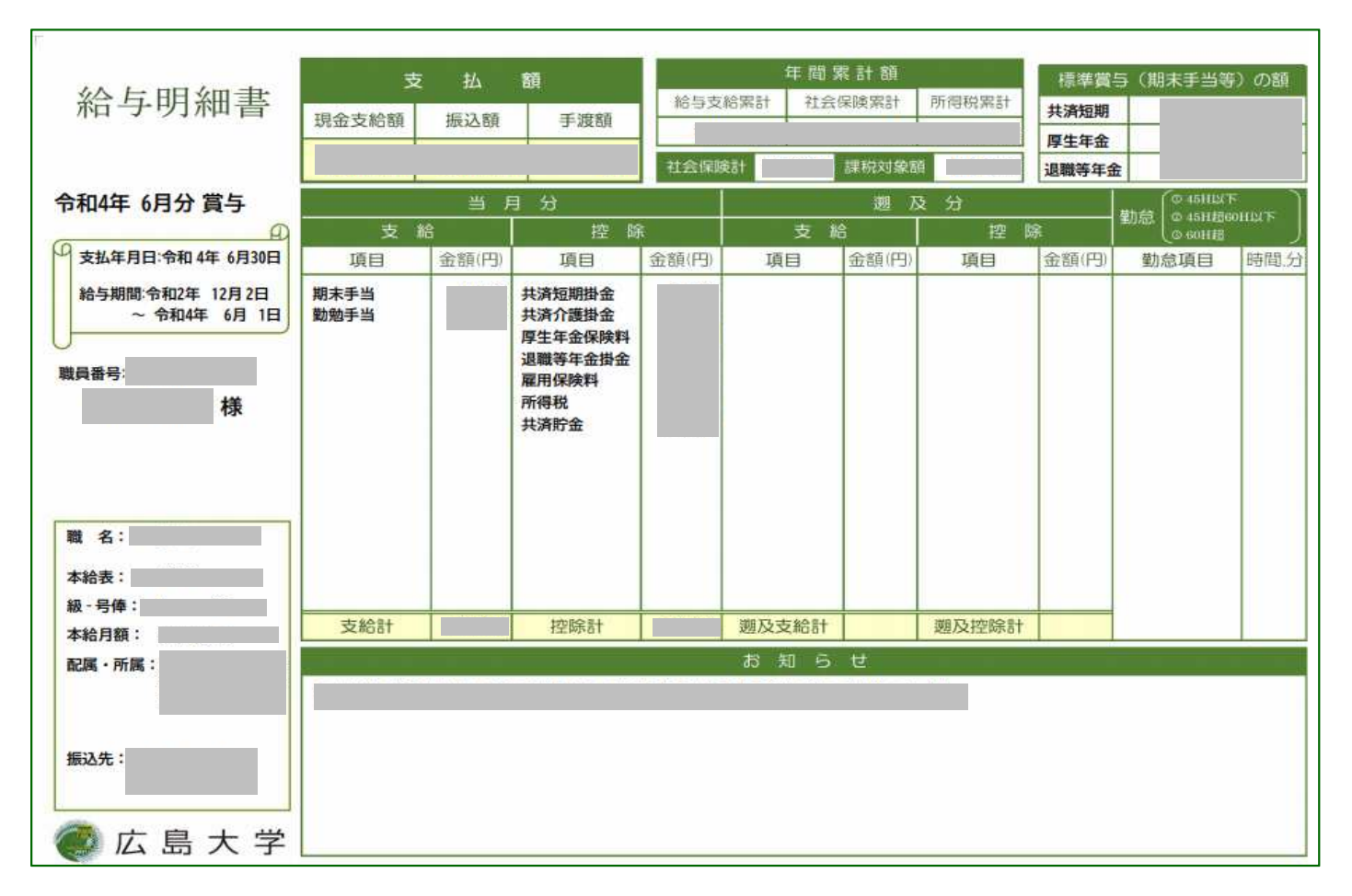